# **WebQKAN Webクライアント証明書更新について**

**第一版 2023年9月19日**

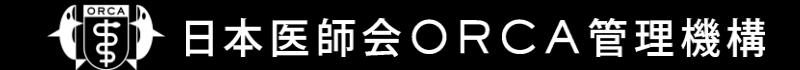

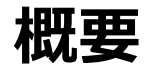

- 本資料はWebQKAN Webクライアント証明書自動更新機能をまとめたものです。
- クライアント証明書は有効期間が**3年**となっているため、更新が必要です。
- 自動更新機能は、自己のクライアント証明書を用いて、更新をおこなう仕様のため、**期限 切れ前**に更新をおこなう必要があります。
- 更新せず有効期限切れとなった場合、サービスが**利用できなくなります**ので、ご注意ください。 また、期限切れ後にクライアント証明書を更新する場合は、別途クライアント証明書を受取 りインストール作業が必要です。
- ご利用の端末のうちクライアント証明書が更新されているものがあれば、その端末で管理画 面から失効した端末のクライアント証明書を取得することは可能ですが、失効した端末への インストール作業は必要になります。

# **システム管理サイト(導入事業所の作業)**

• システム管理サイトへアクセスするためブラ ウザにインポートした証明書については、 自動更新はおこなわれません。

手動で更新およびインポートをおこなってく ださい。

- 1. テナント管理者アカウントでログイン
- 2. 【証明書管理】をクリック
- 3. 更新したい証明書をクリック

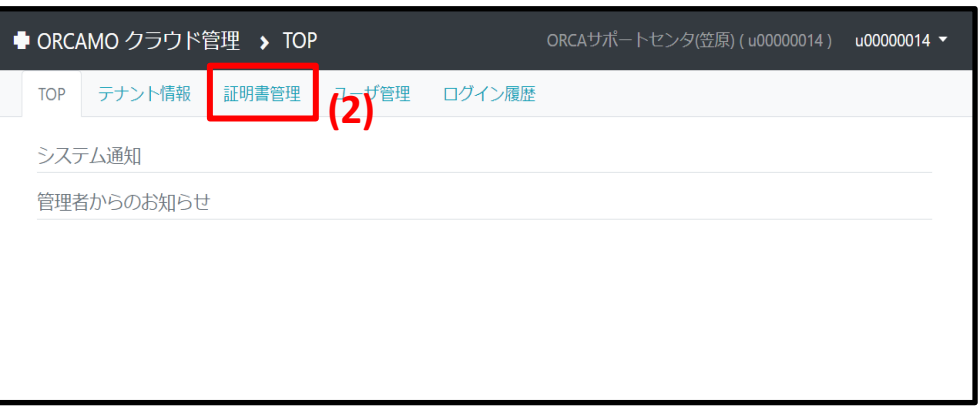

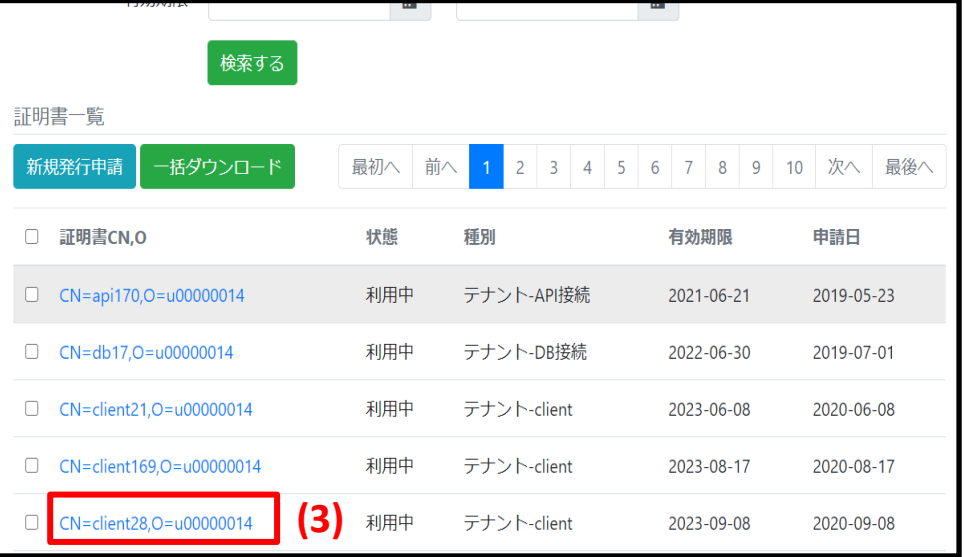

# **システム管理サイト(導入事業所の作業)**

- 4. 【証明書更新】をクリック
- 5. 【OK】をクリック
- 6. 【ダウンロード(zip形式)】をクリックし、 証明書をダウンロード
- 証明書インポートについては、初回の操作と 同様です。

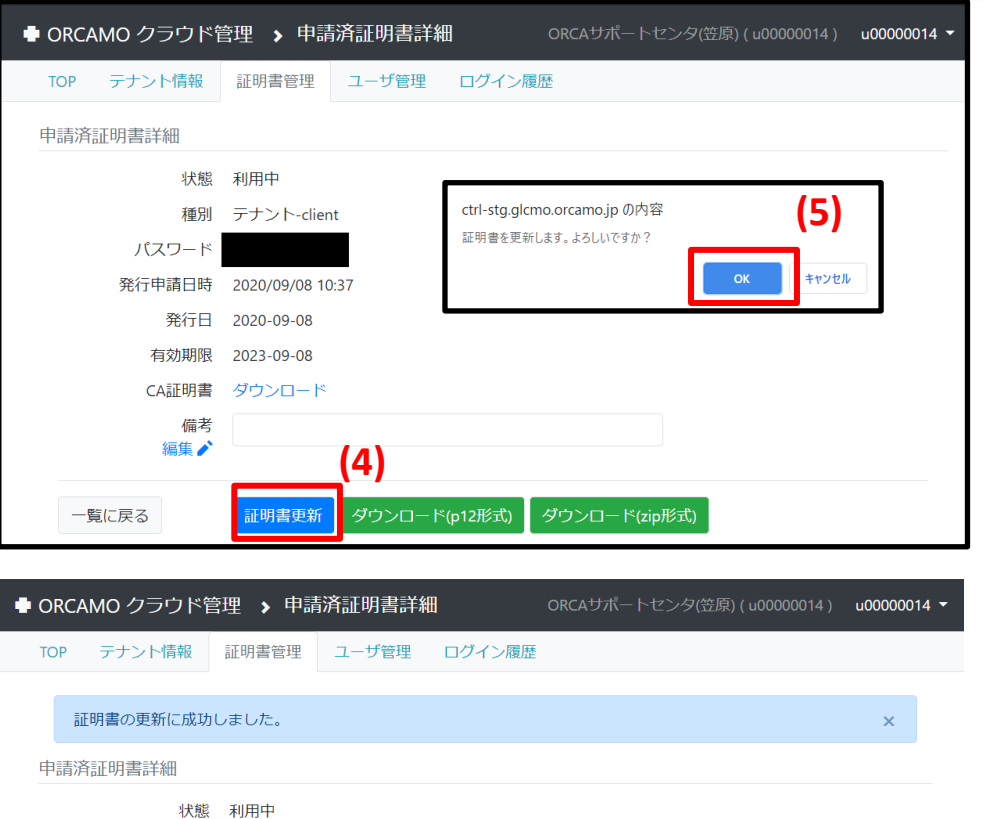

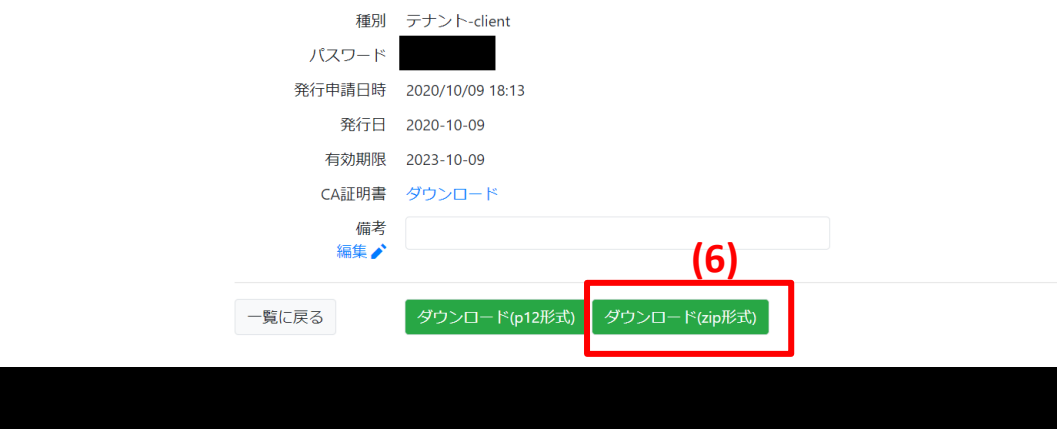

- WEBブラウザであるGoogle Chrome上で更新
	- WebQKANにログインするだけで更新確認がおこなわれる
	- 有効期限が残り90日前となった場合、更新ダイアログが表示される
	- 画面の誘導に従うことで証明書および証明書のパスワードをダウンロード可能
	- 新しくダウンロードした証明書および証明書のパスワードをダブルクリックで実行し、インポートすることで更新が可 能
	- 更新後は、パソコン故障等による証明書紛失に備え、ダウンロードした証明書および証明書のパスワードを外部 媒体等、任意の場所にバックアップしておくこと

• WebQKAN ログイン画面

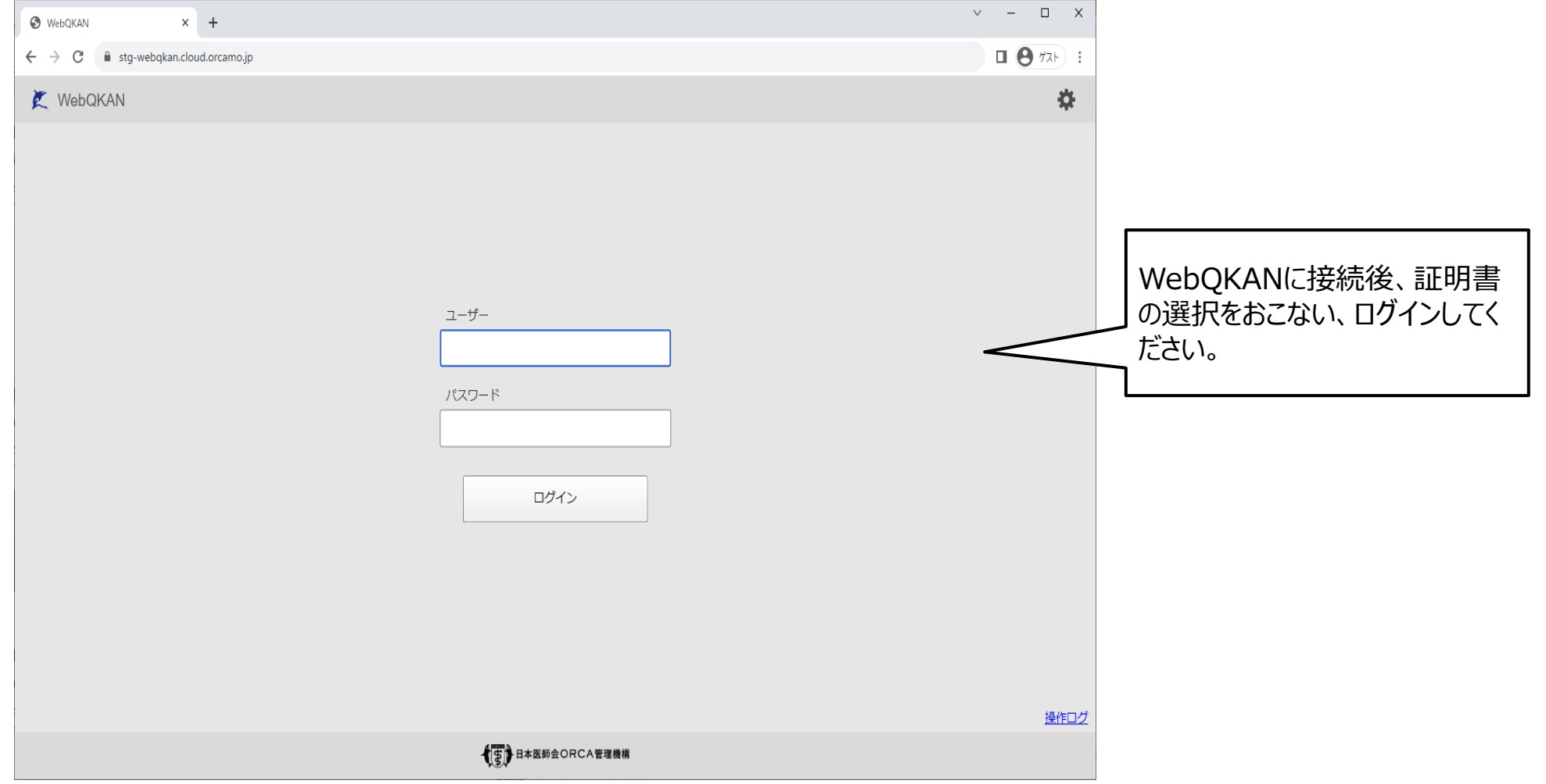

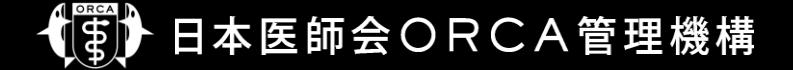

• WebQKAN 証明書の選択画面

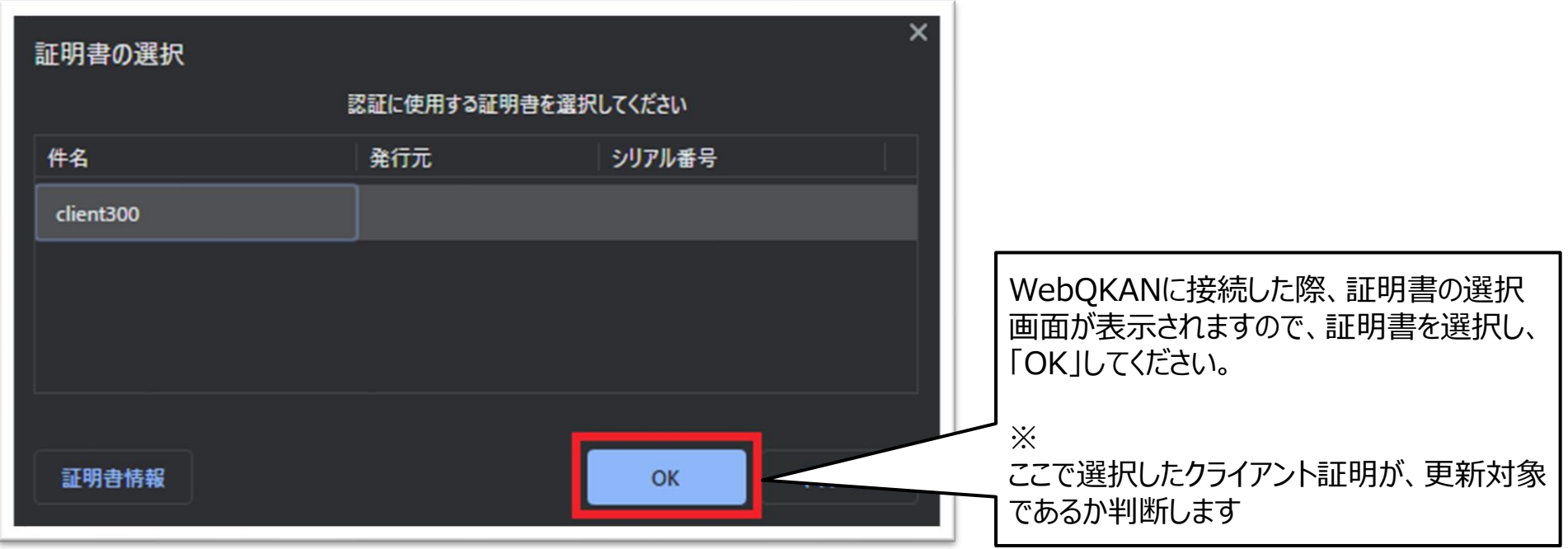

• WebQKAN 証明書更新チェック画面

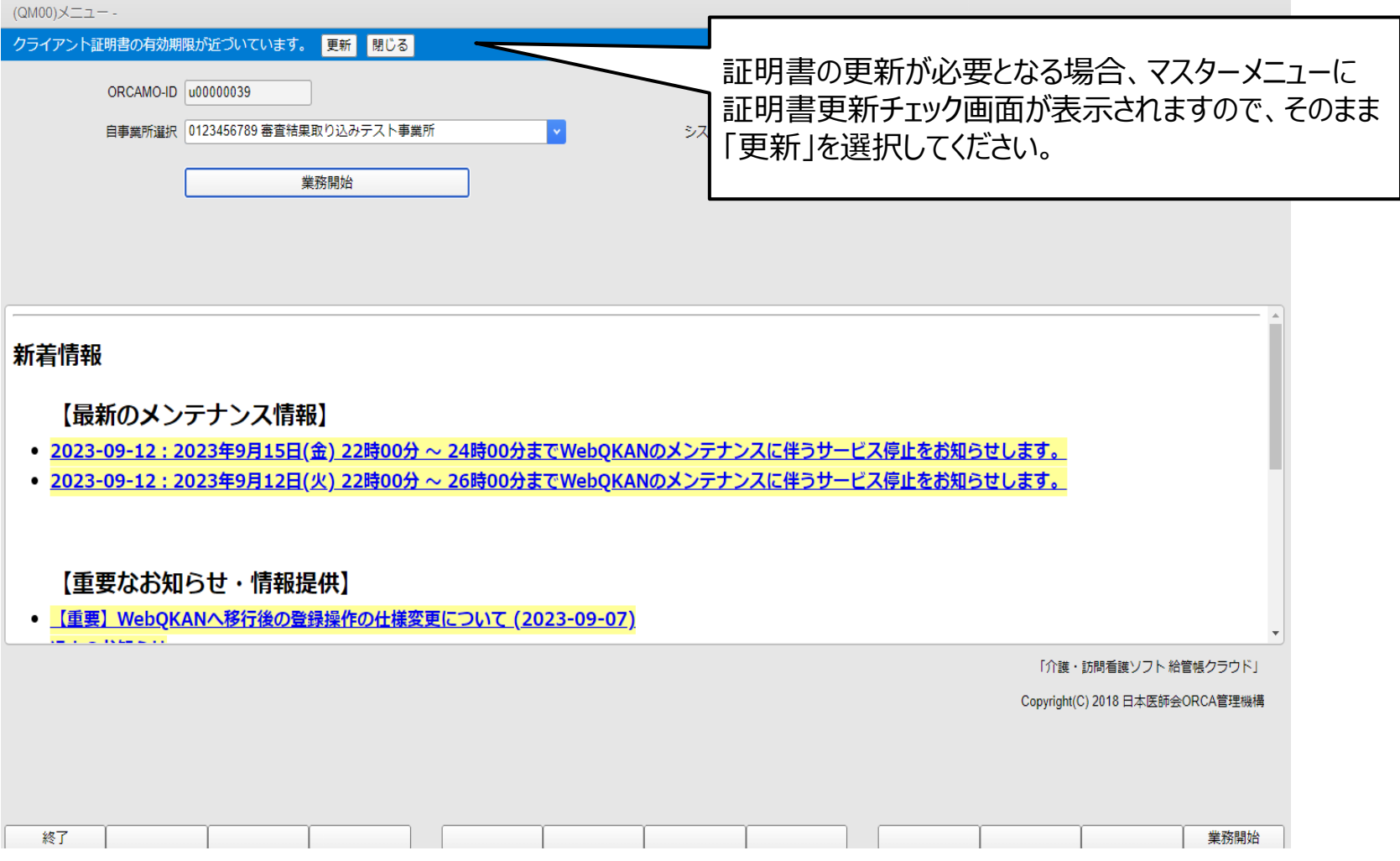

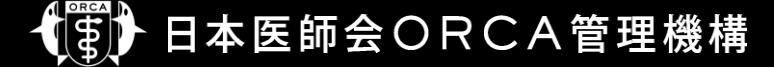

• WebQKAN 証明書保存画面

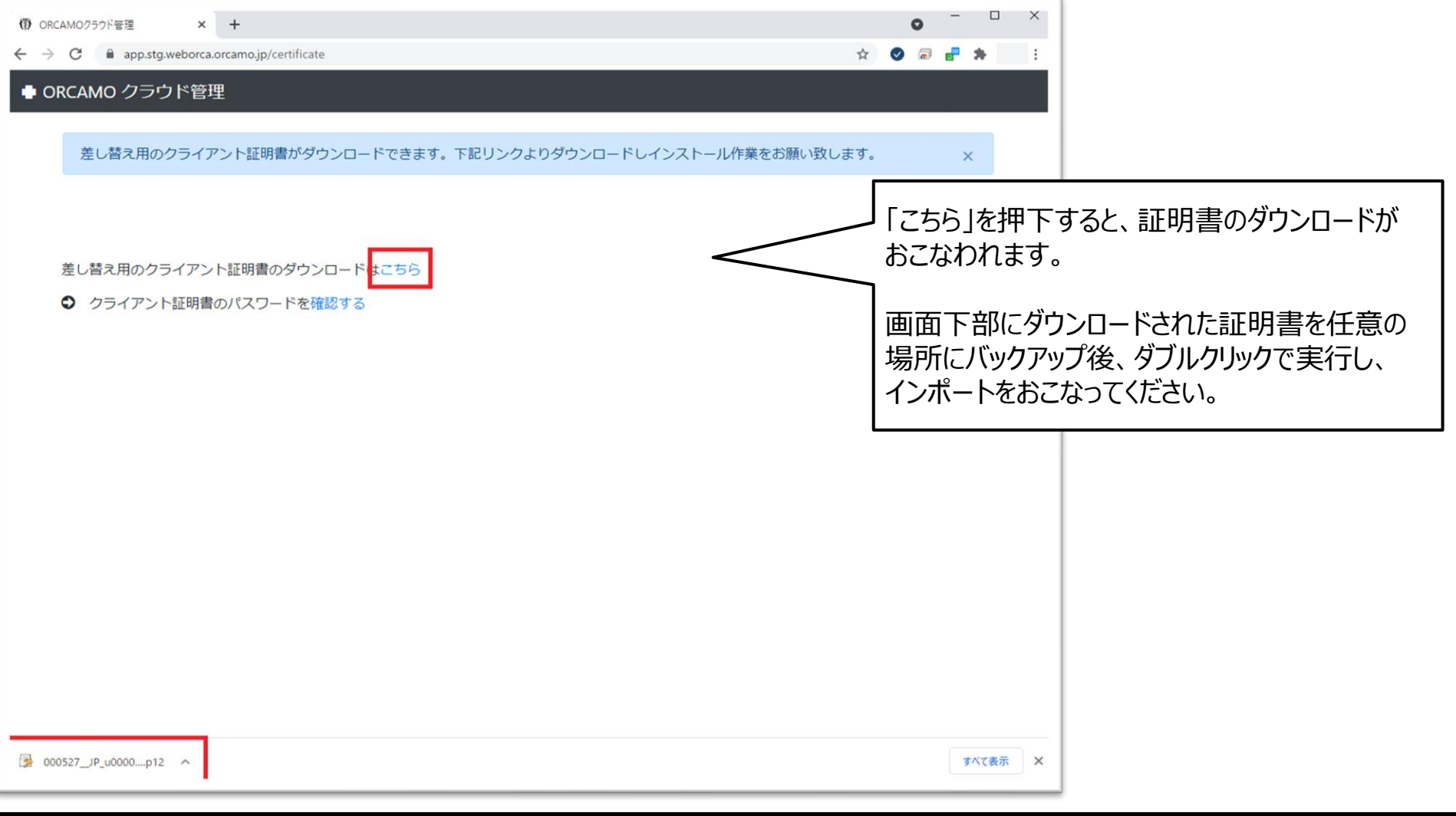

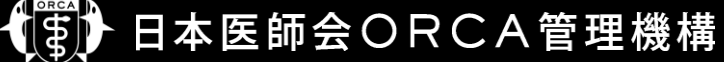

• WebQKAN パスワード確認画面

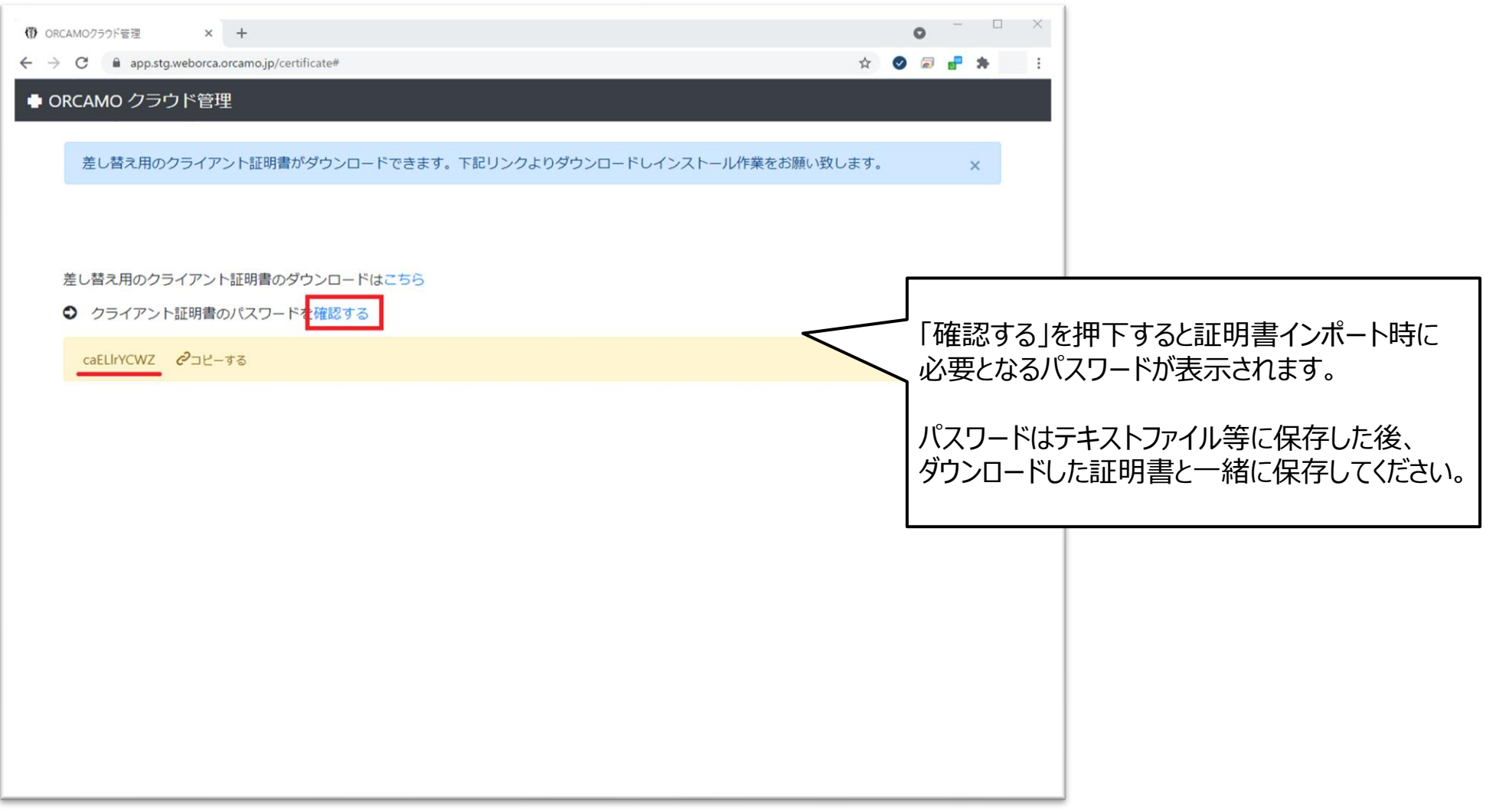

#### 日本医師会ORCA管理機構 (事)

### • **重要**

- 更新されたクライアント証明は必ずバックアップし、大切に保管してください
- クライアント証明書のパスワードは、下図赤枠の「確認する」を押下してテキストファイルに貼り付けて保存し、 必ずクライアント証明と一緒に保管してください

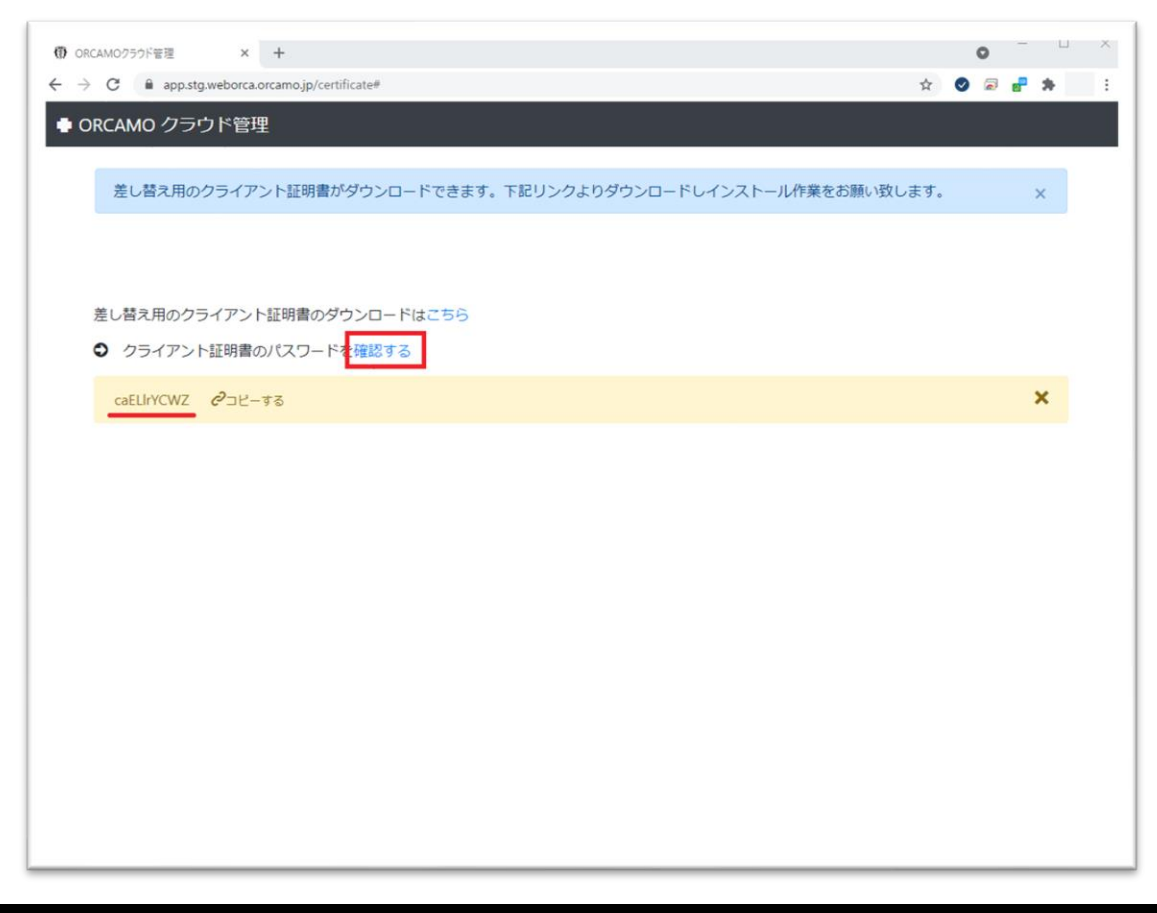

# **WebORCA クライアント証明書インポート**

• クライアント証明書のインポート 証明書を更新した環境で実施してください

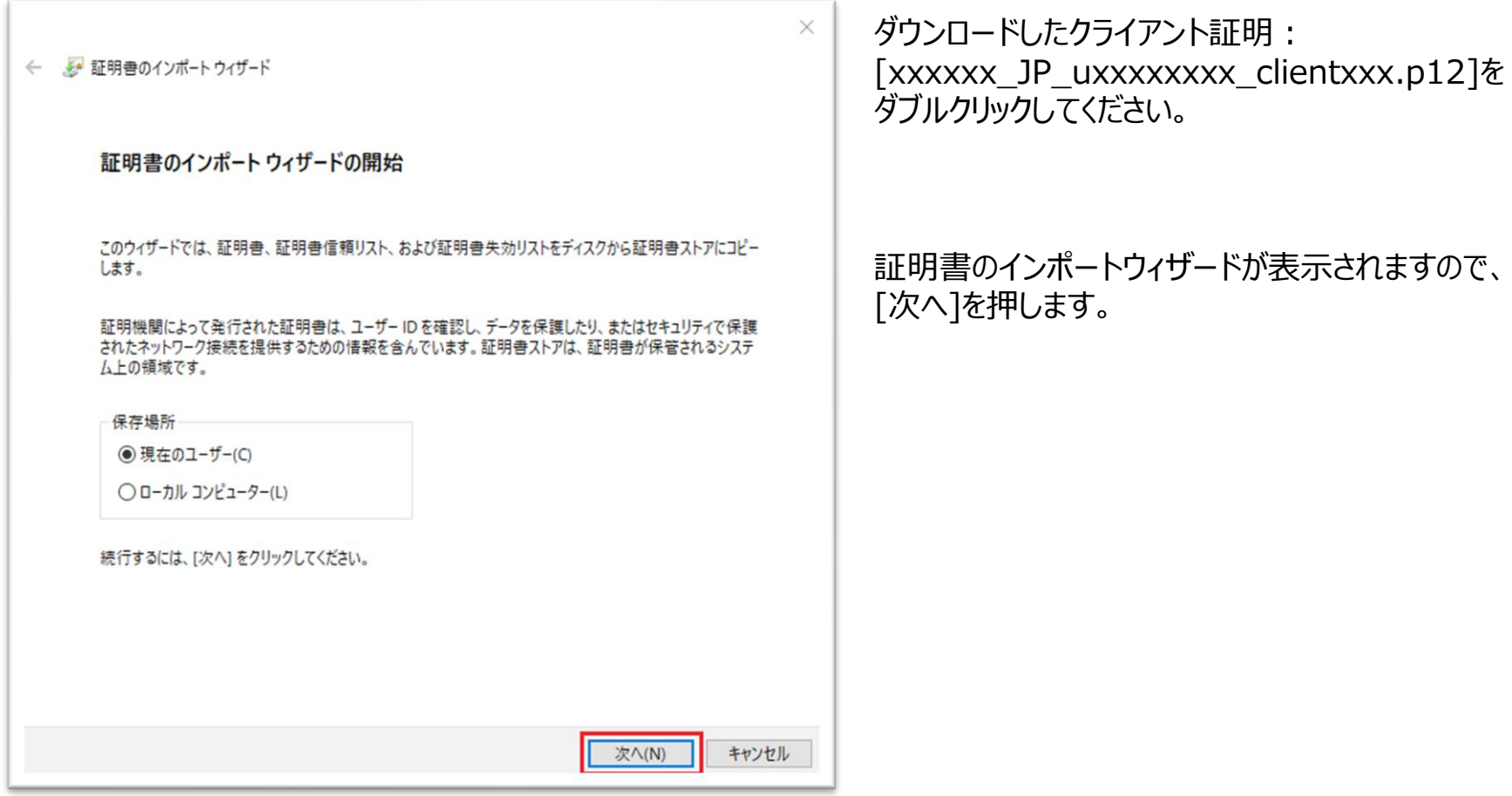

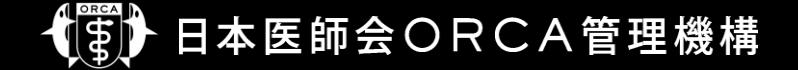

• クライアント証明書のインポート

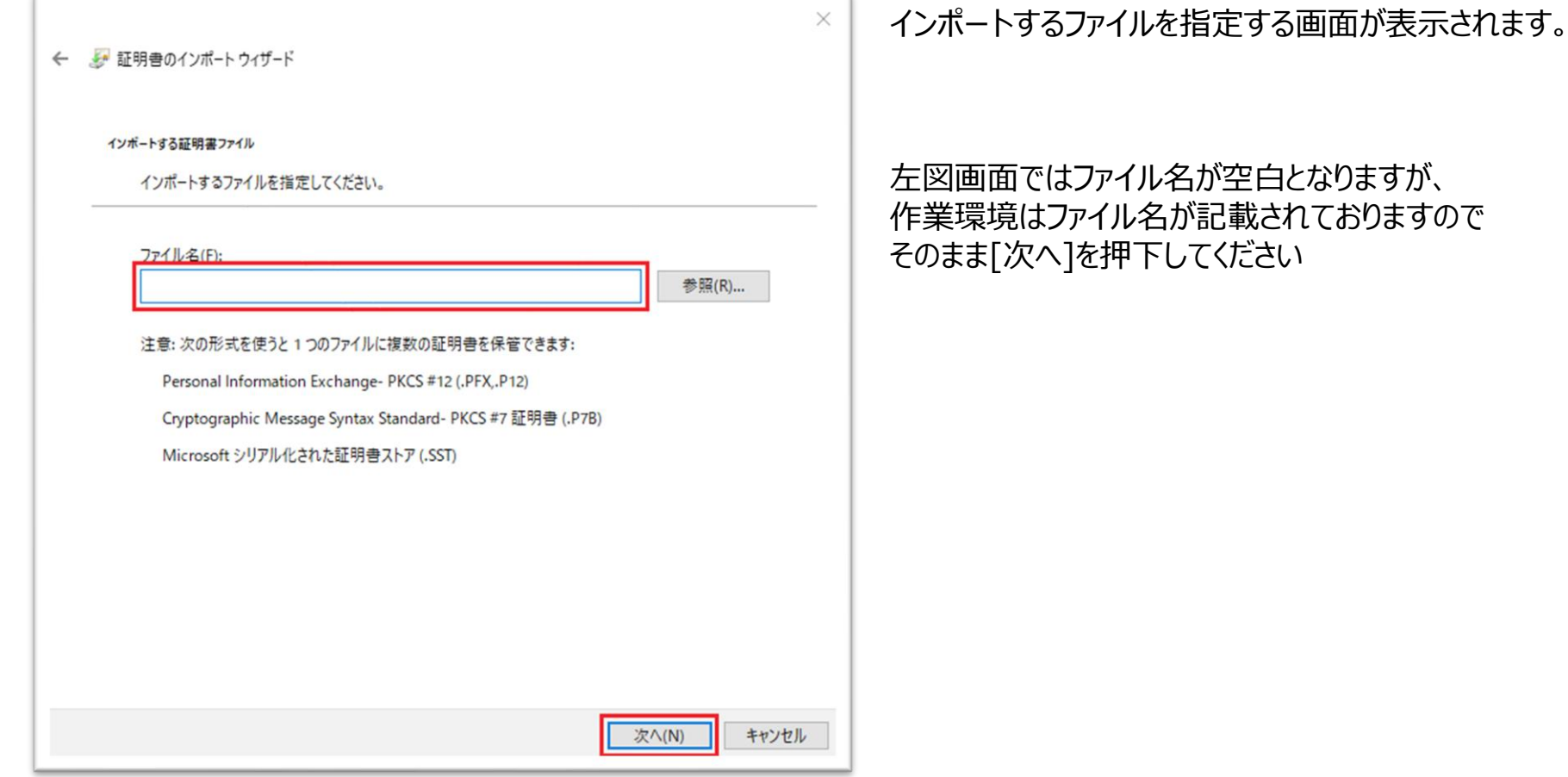

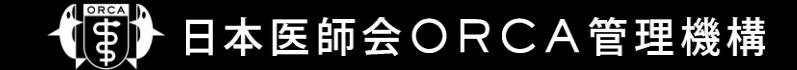

• クライアント証明書のインポート

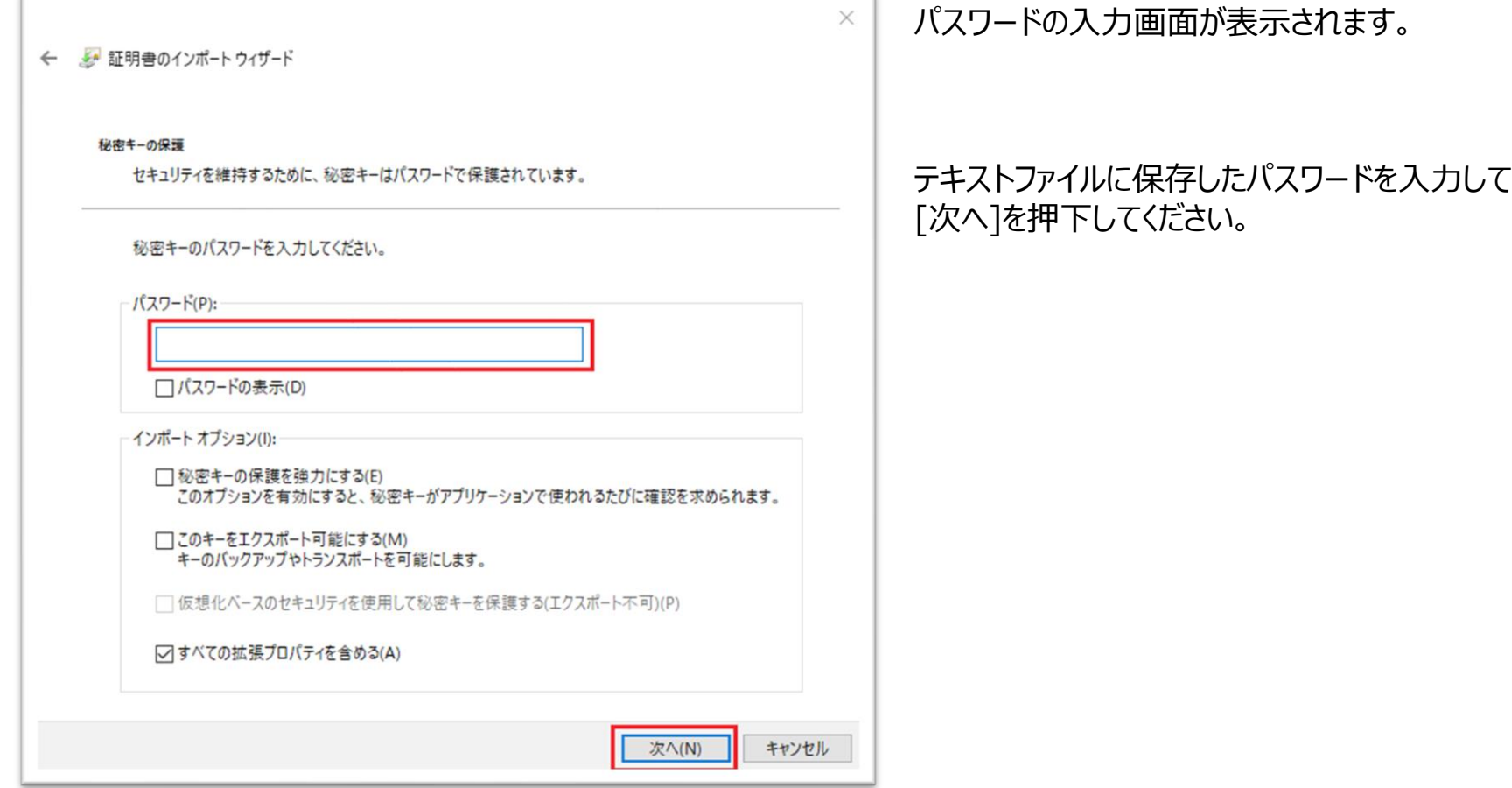

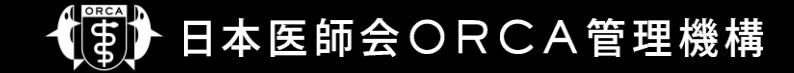

• クライアント証明書のインポート

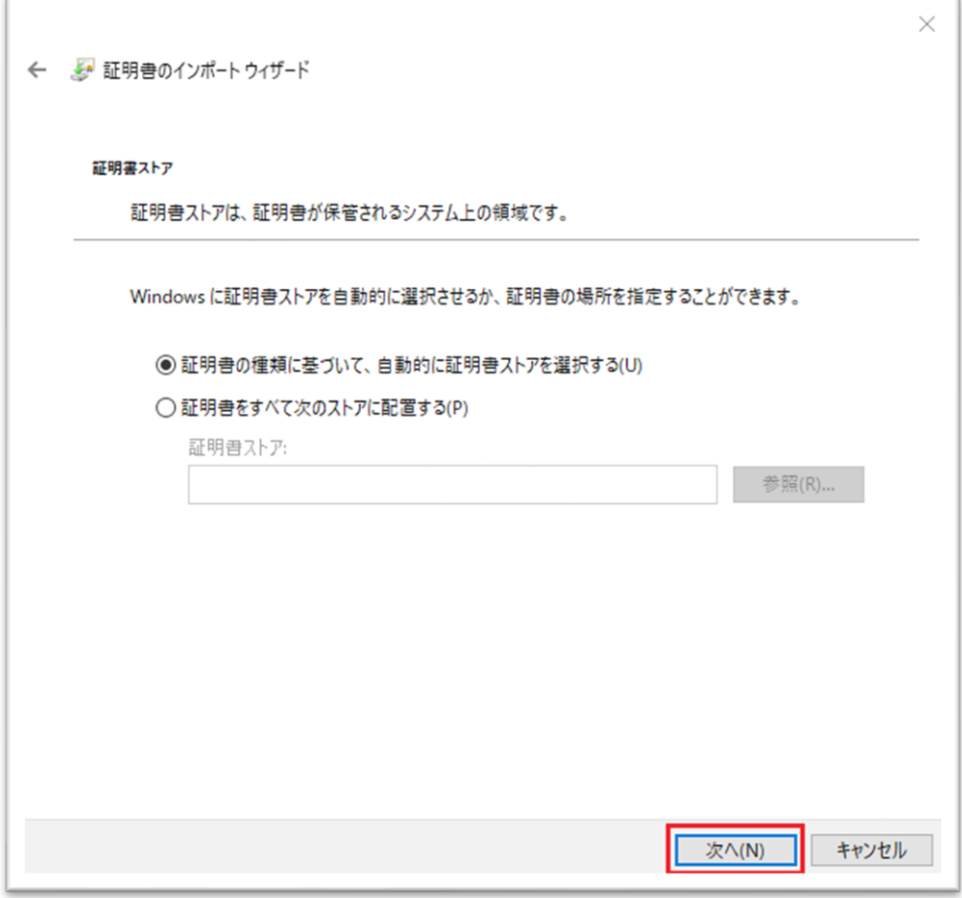

### 証明書ストアの選択画面が表示されます。

### そのまま[次へ]を押下してください。

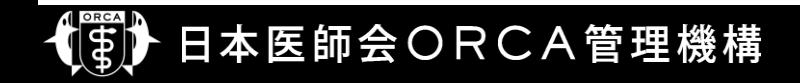

• クライアント証明書のインポート

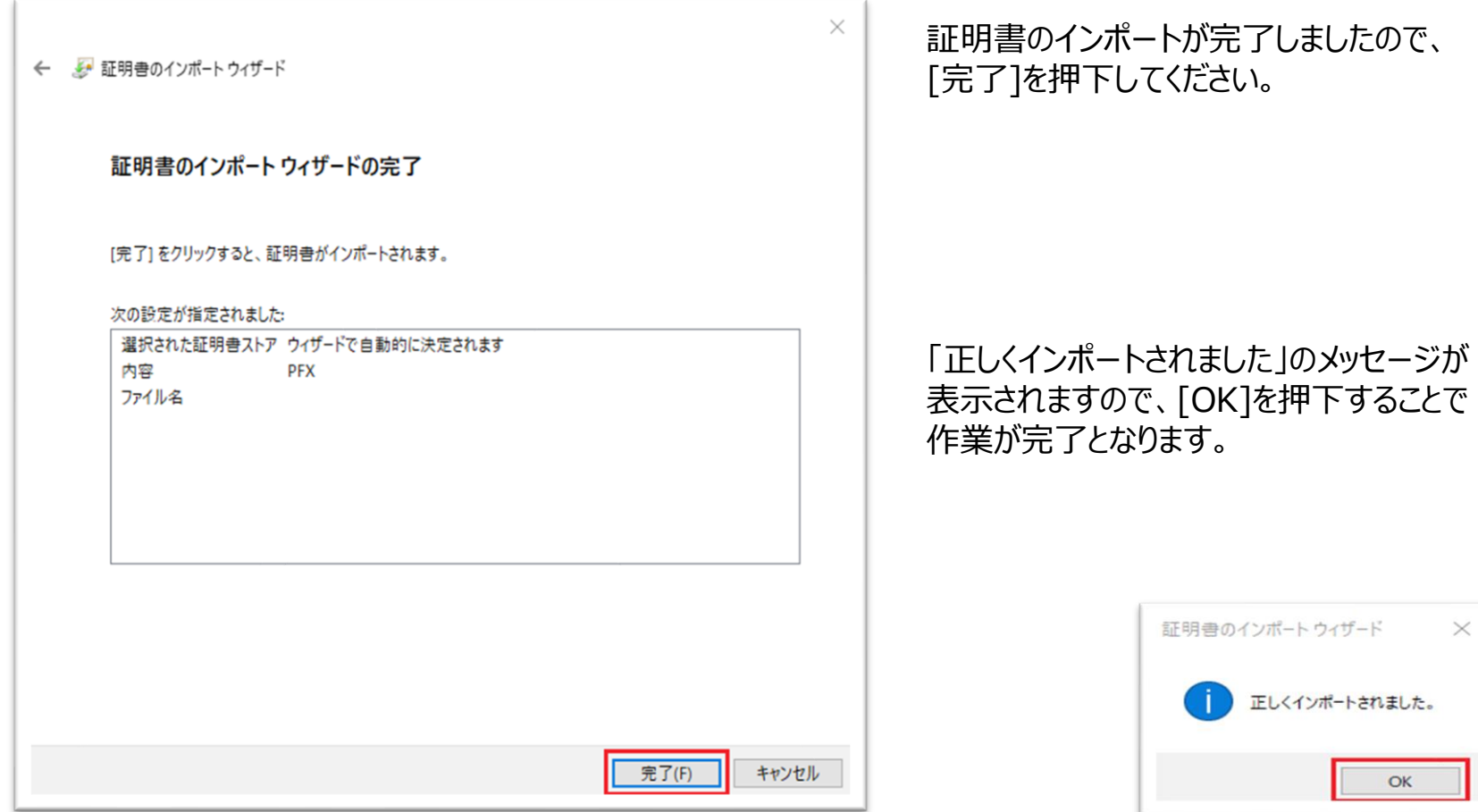

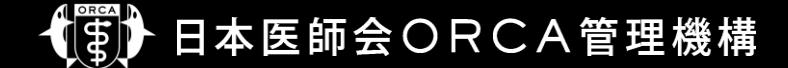

- クライアント証明の更新およびインポート後
	- 再度WebQKANへ接続をおこない、正しくログインできることを確認してください。
	- ログイン時、下図のように更新前、更新後の証明書が同一名で表示されますが、 どちらを選択しても問題ありません。

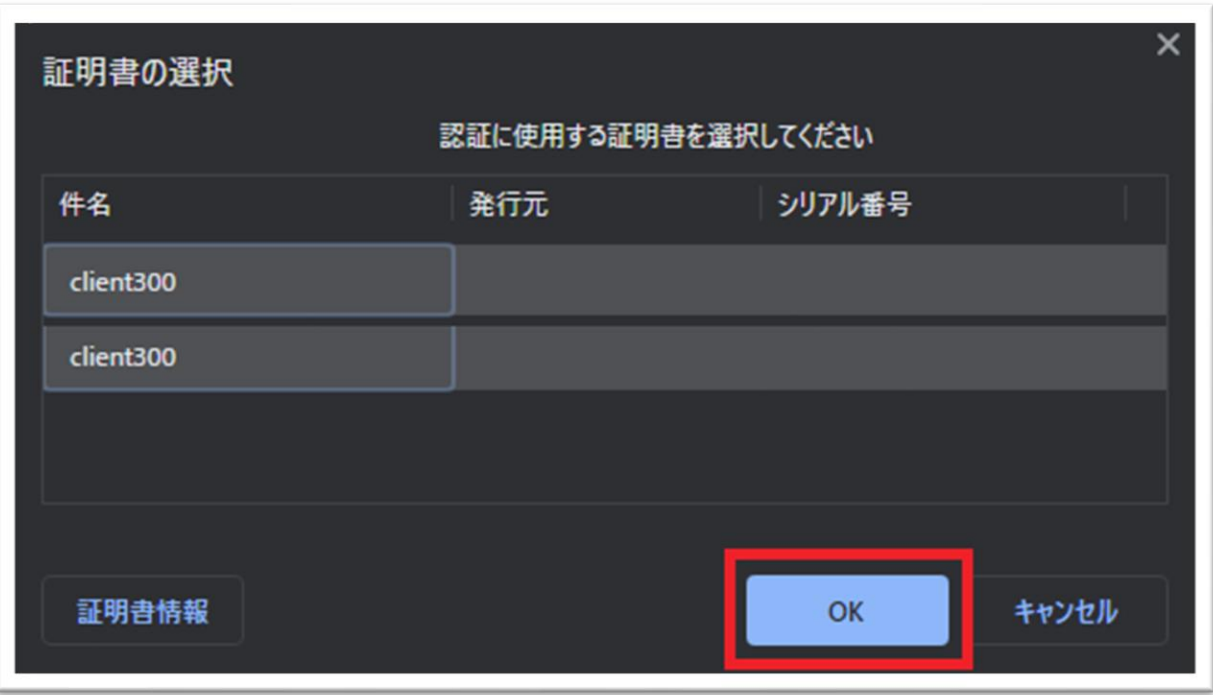

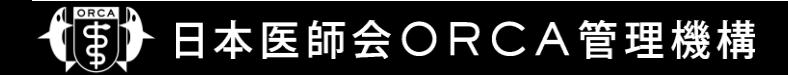